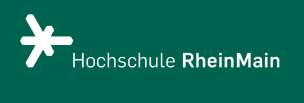

PUR

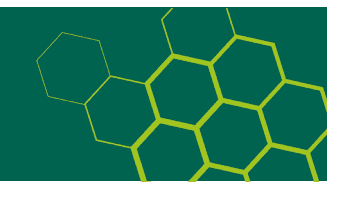

## **Schritt-für-Schritt-Anleitung Abschlussarbeiten Bachelor und Master**

- 1. Vorbereitung
	- Die Abschlussarbeit liegt möglichst als PDF bzw. PDF/A ohne Kennwort- und/oder Kopierschutz vor
		- o Den Lebenslauf ersetzen Sie durch eine Leerseite mit dem Hinweis "Aus Gründen des Datenschutzes ist der Lebenslauf in der Onlineversion nicht enthalten."
		- o Das Gleiche gilt für Danksagungen, Widmungen u. ä.
		- o Dateibenennung: Benennen Sie die Datei nach dem folgenden Schema: Eine Datei: ba\_nachname\_jjjj.pdf (jjjj = Erscheinungsjahr der Abschlussarbeit) Mehrere Dateien: ba\_nachname\_jjjj\_01.pdf ba\_nachname\_jjjj\_02\_tab.pdf Verwenden Sie keine Umlaute, Blanks und Sonderzeichen.
	- Publikationsempfehlung liegt ausgefüllt und von der Erstprüferin / dem Erstprüfer unterschrieben als PDF bzw. PDF/A vor. Hinweis: Sie wird später in PUR nicht angezeigt.
	- Benennen Sie die Datei so: publikationsempfehlung\_nachname\_jjjj.pdf
	- Das Formular finden Sie [hier.](https://www.hs-rm.de/fileadmin/Home/Services/Hochschul-_und_Landesbibliothek/Forschen-und-Publizieren/Einverstaendniserklaerung_Abschlussarbeit_PUR.pdf)
- 2. Anmelden bei PUR und Eingabe der Metadaten über die Eingabemaske
	- Registrieren Sie sich einmalig mit Ihren HDS-Daten. Falls Sie schon registriert sind, loggen Sie sich in ihr Benutzerkonto ein.
	- Im Benutzerkonto starten Sie eine neue Veröffentlichung.
	- Wählen Sie die passende Sammlung aus (z. B. Bachelorarbeiten -> alle Bachelorarbeiten).
	- Füllen Sie die Eingabefelder so genau wie möglich aus. Pflichtfelder sind mit \* gekennzeichnet.
- 3. Hochladen der Datei(en)
	- Laden Sie zunächst die Arbeit möglichst als PDF bzw. PDF/A hoch.
	- Andere Dateiformate sind auch möglich. Eine Übersicht finden Sie [hier.](https://hlbrm.pur.hebis.de/xmlui/page/faq)
- 4. Hochladen der Publikationsempfehlung

Laden Sie anschließend die vollständig ausgefüllte und unterschriebene Publikationsempfehlung hier als PDF bzw. PDF/A hoch.

5. Überprüfen der eingegebenen Daten

Hier können Sie Ihre Angaben überprüfen und ggf. ändern.

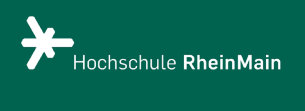

PUR

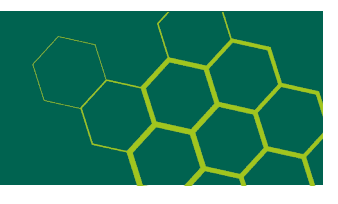

## 6. Abschluss des Veröffentlichungsvorgangs

Den Publikationsvertrag schließen Sie auf digitalem Weg ab, indem Sie ihn im letzten Schritt akzeptieren[. Hier](https://www.hs-rm.de/fileadmin/Home/Services/Hochschul-_und_Landesbibliothek/Forschen-und-Publizieren/Publikationsvertrag_PUR.pdf) können Sie ihn einsehen.

- 7. Nachbereitung durch die Redaktion PUR
	- Die Metadaten und hochgeladenen Dateien werden geprüft.
	- Sollten Änderungen nötig sein, werden Sie informiert.
	- Sind alle Anforderungen erfüllt, wird die Arbeit freigeschaltet und Sie werden über den Abschluss des Veröffentlichungsvorgangs per E-Mail informiert.

Wenn Sie uns kontaktieren möchten, nutzen Sie [redaktion-pur-hlb@hs-rm.de](mailto:redaktion-pur-hlb@hs-rm.de)